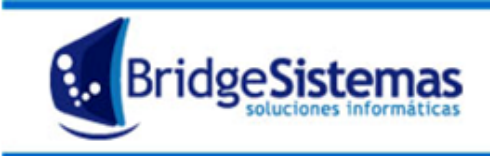

## **Entrega de Repuestos**

Es similar al Movimiento Interno, solo que en esta opción, el destino es un operario al cual se le entrega Elementos de Repuestos.

Para ello se deberá seleccionar, el activo, y como destino la obra en la cual se encuentra asignado. Para el retorno (en el caso que lo hubiese) se deberá realizar un contra movimiento, seleccionando como origen tal obra, y como destino, por ejemplo, el Pañol de Mercadería.

Al ingresar a esta opción, la pantalla muestra los siguientes datos: Número, Fecha, Referencia, Origen, Destino, activo, Estado.

Cada registro de entrega tiene las opciones Editar  $\triangledown$  y Eliminar , estas acciones se podrán realizar dependiendo el nivel de autorización del usuario.

Para generar una Nueva Entrega de EPP, seleccionar "**Nuevo(F7)**" y se despliega una ventana cuyos atributos a completar son:

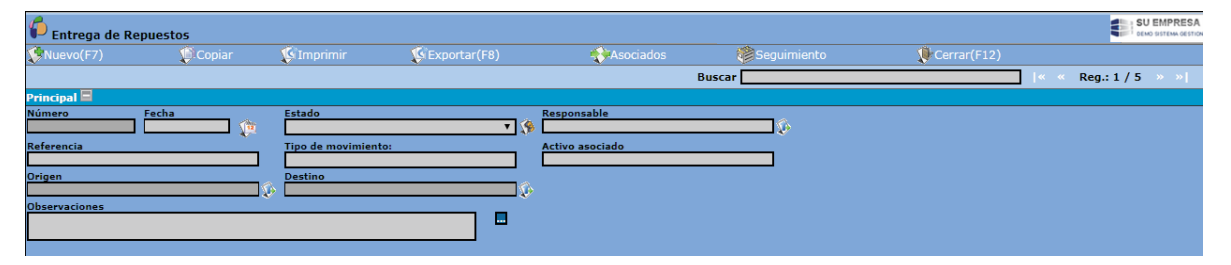

**Talonario:** Tiene que estar previamente creado y lo trae el sistema.

**Numero:** Lo contempla automáticamente el sistema

**Fecha:** en la cual se realiza la entrega de EPP.

**Estado:** al confeccionar el comprobante de entrega, el sistema trae por defecto el estado iniciado. Concluida la carga, pasa a estado finalizado. Una vez finalizado el movimiento, no se puede modificar, editar.

**Responsable:** es la persona que realiza el requerimiento interno, por defecto es el usuario actual, el cual puede ser editable.

**Referencia:** mediante la cual se identifica el contenido del comprobante. La referencia se emplea para las búsquedas en los listados e informes.

**Tipo de Movimiento:** mediante la opción desplegable se selecciona el movimiento a realizar, las opciones son:

- a) Entrega desde depósito
- b) Entrega desde Centro de costo
- c) Devolución

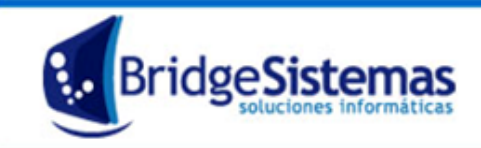

Calle 510 esq 9 - La Plata (1900) Teléfono: 0221 - 4846346 Mail: info@bridgesistemas.com.ar Web: www.bridgesistemas.com.ar

**Activo Asociado**: Se selecciona el activo fijo que al cual se le asignan los repuestos

**Origen:** según el tipo de movimiento seleccionado, se seleccionará el origen es decir de donde proviene la mercadería: depósito, centro de costo/obra. Mediante el icono se puede crear, modificar un centro de costo/obra o un depósito según el origen seleccionado.

**Destino** según el tipo de movimiento seleccionado se seleccionará el destino de la mercadería: depósito, centro de costo/obra. Mediante el icono **s**e puede crear, modificar un centro de costo/obra o un depósito según el destino seleccionado.

Luego, presionar **Continuar.** Se despliegan Mas filas contenedoras de opciones, tales como:

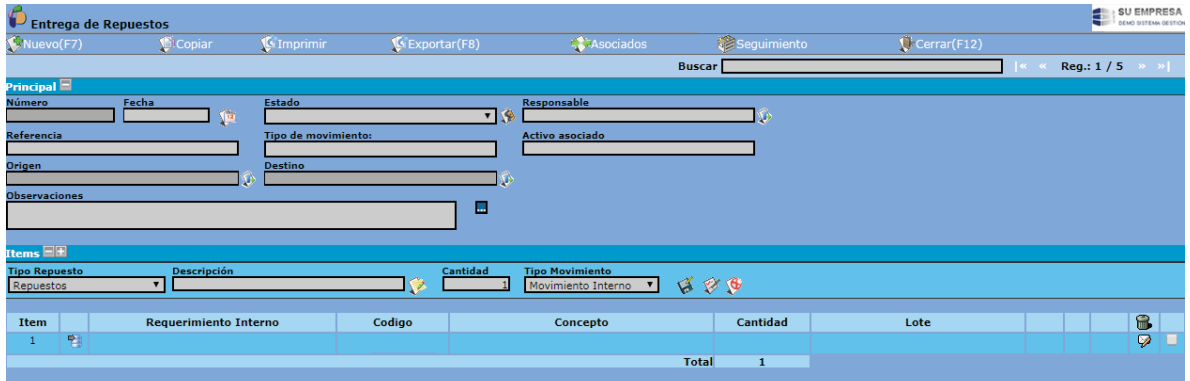

## **Items,**

Solamente se podrán seleccionar los artículos definidos como repuestos de activos

Los iconos **Guardar, Lote, y Cancelar,** permiten guardar los cambios al item de ajuste, seleccionar el lote sobre el cual se hará el ajuste y cancelar la operación respectivamente. **Importante:** se debe tener stock para seleccionar los elementos.